$\overline{a}$ 

# カルテット・オンライン

操作マニュアル 【新規登録編】

# <公演登録手順>

## ■初めてシステムを使用する場合

① 管理者のユーザー登録 ユーザー登録フォームから管理者のユーザ登録を行う。 (3ページ参照)

- ② 公演団体の登録 システムにログインし、新規団体登録を行う。 (4ページ参照)
- ③ 公演内容の登録 ②で登録した団体の公演として、公演内容の登録を行う。 (5ページ参照)

## ■管理者がユーザー登録済みの場合

上記の②、③を行う。

## ■既に団体登録済みの場合

上記③を行う。

## <ユーザー登録>

- ① 下記のユーザー登録フォームにアクセスする。 https://www.quartet-online.net/new
- ② ユーザー情報を入力し、登録する。

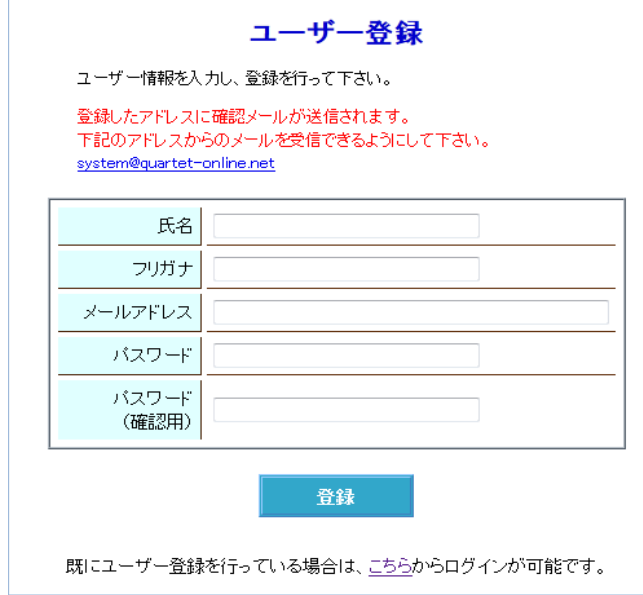

# <公演団体登録>

- ① ログインを行い、メニュー画面から『新規登録』をクリックする。
- ② 団体情報を入力し、登録を行う。

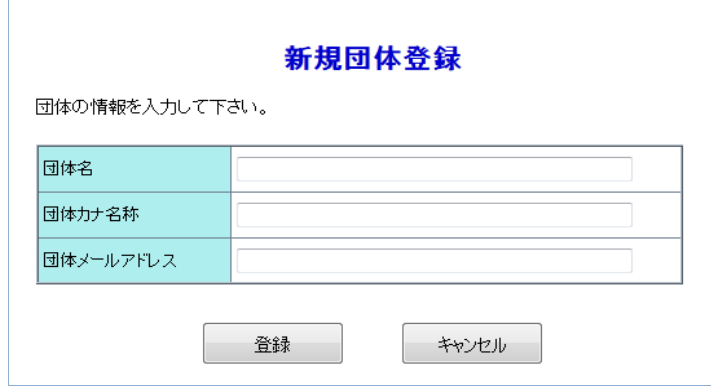

## <公演内容登録>

① メニュー画面から、『団体メニュー』をクリックし、団体メニュー画面をする。

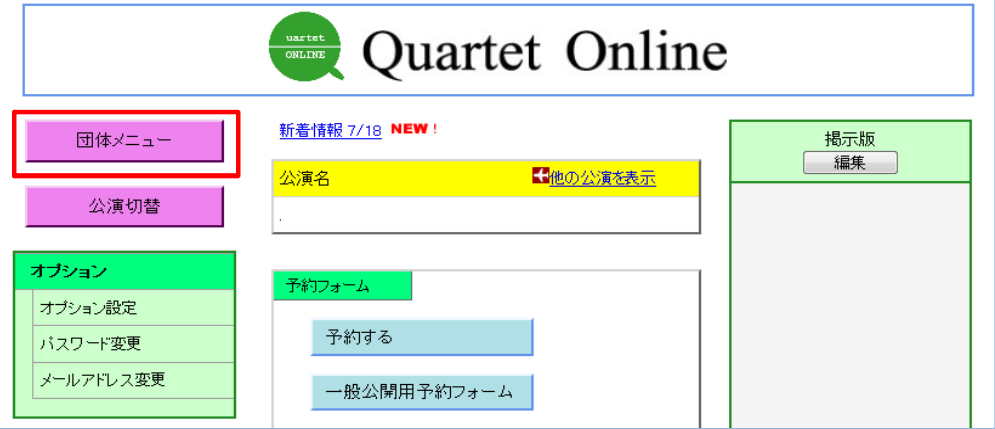

② 団体メニューから、『新規公演登録』をクリックし、公演名などを登録する。

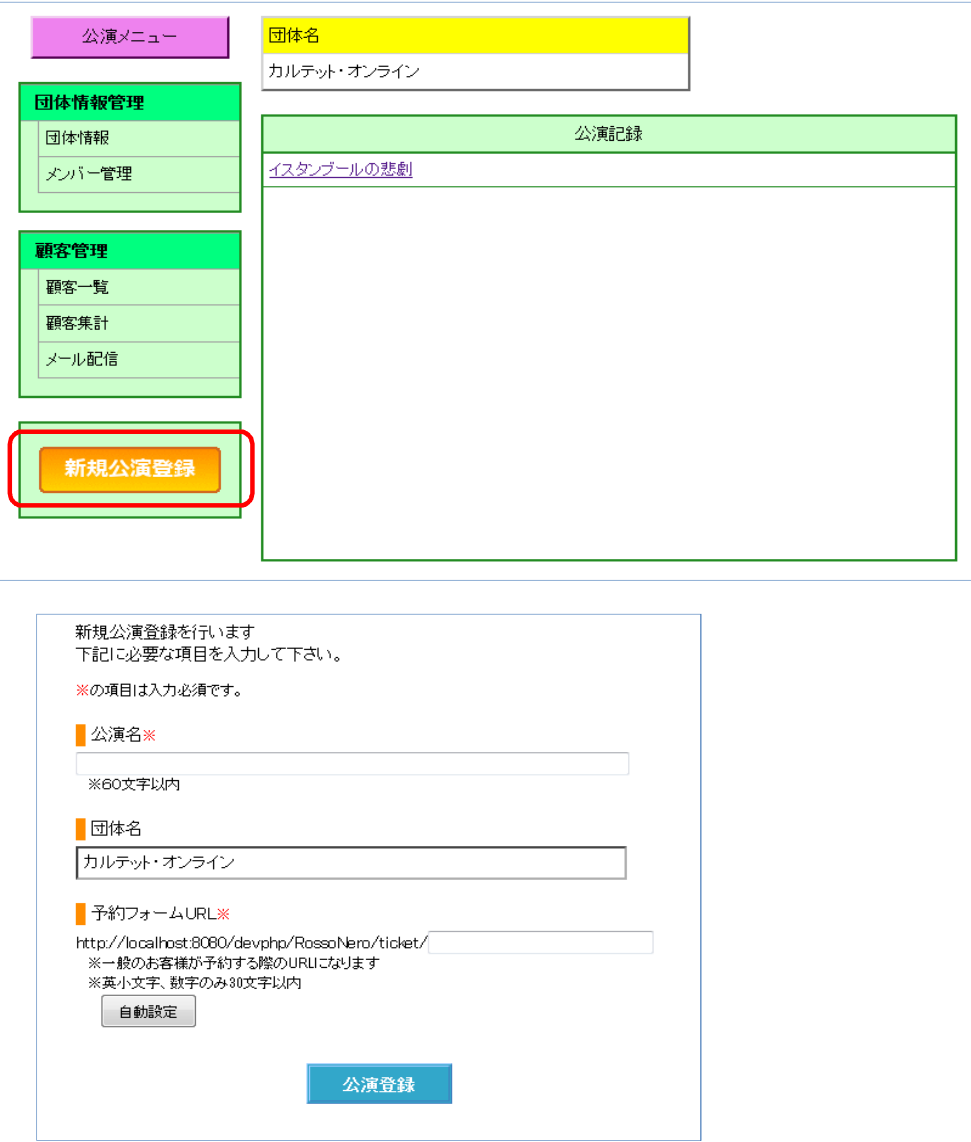

③ 登録が完了したら、新規に登録した公演のメニューを表示する。 『システム設定』の項目を設定する。

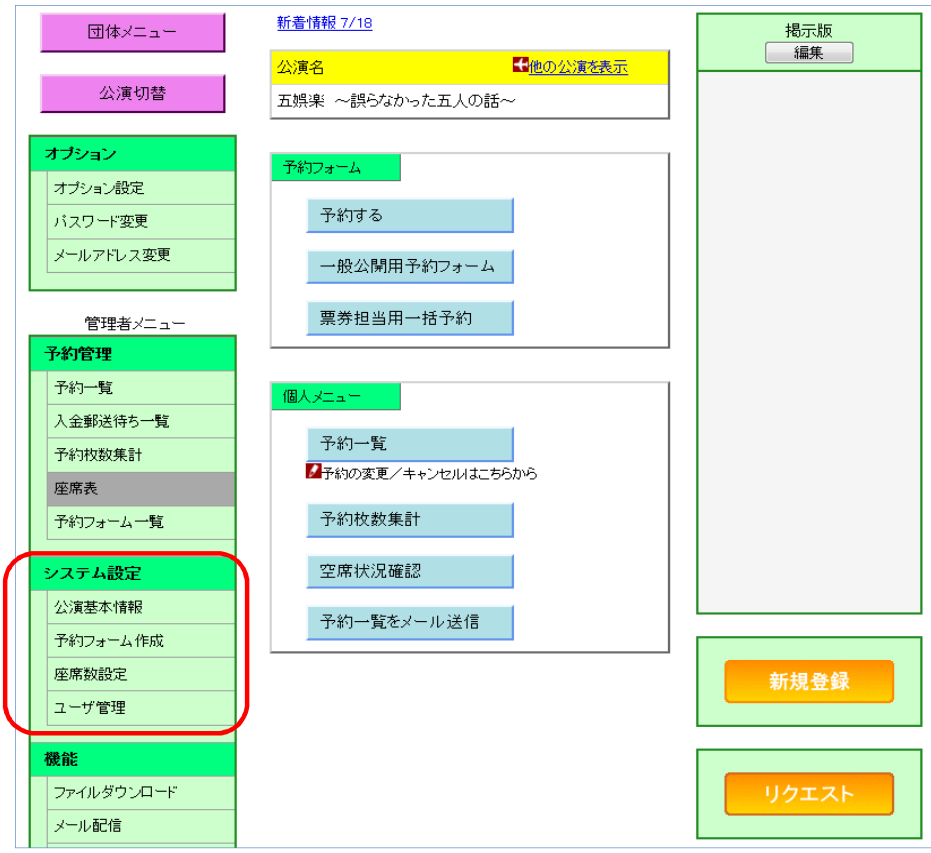

## ③-1 公演基本情報

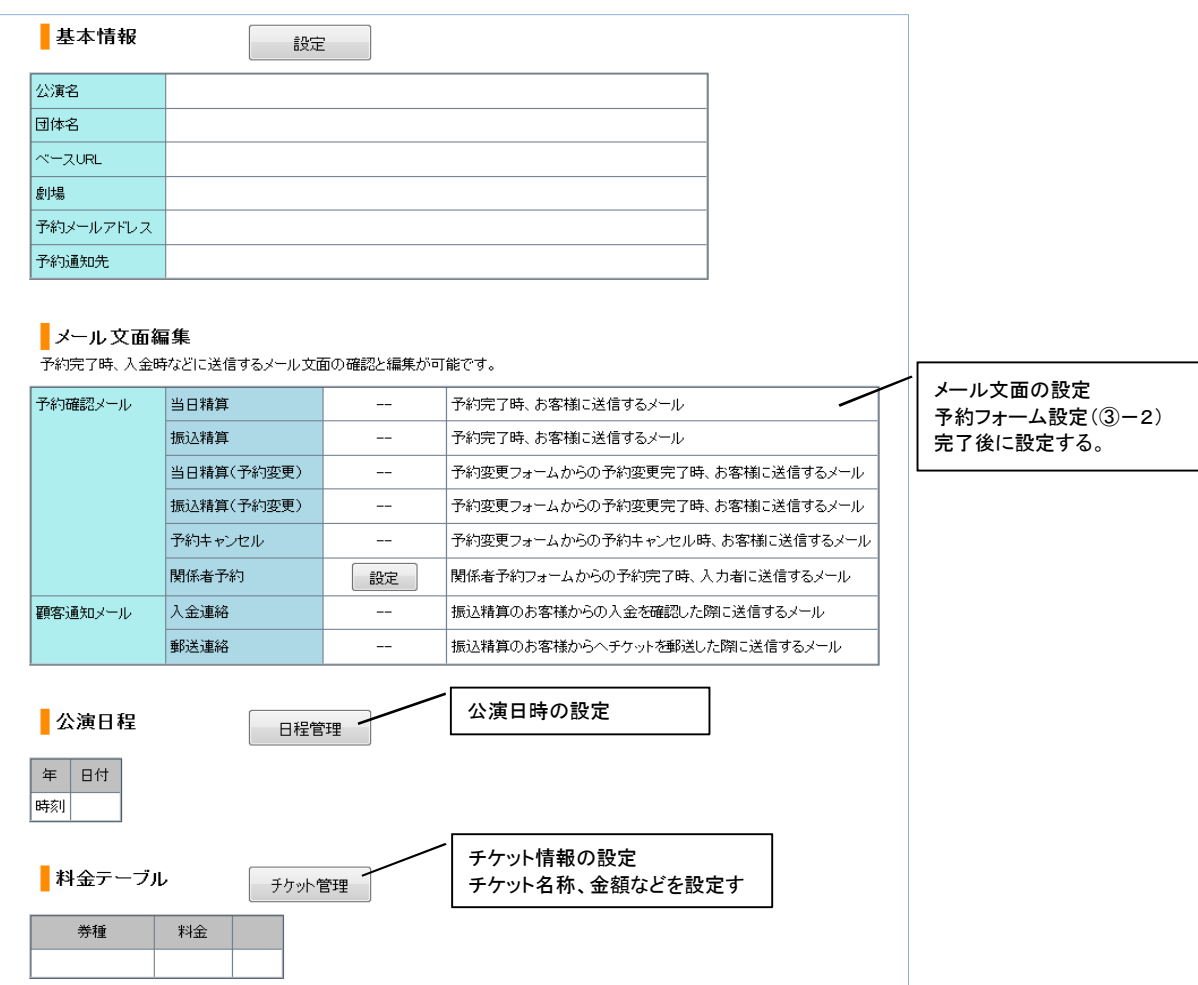

## ③-2 予約フォーム設定

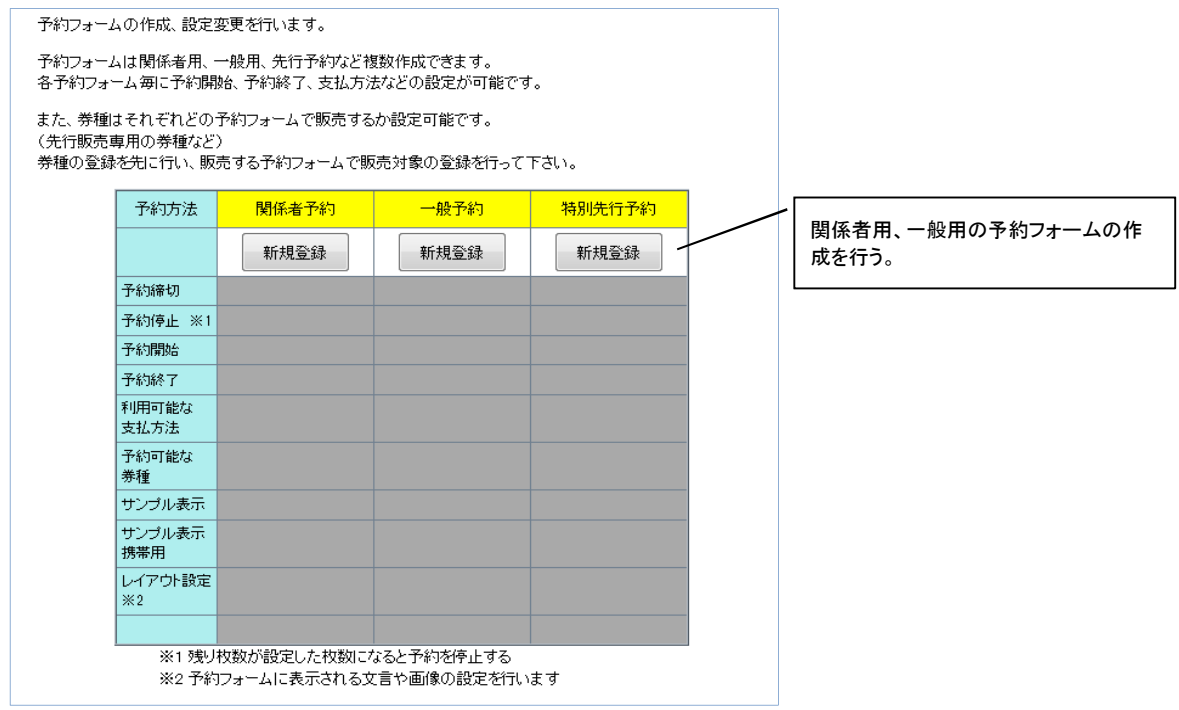

 $\overline{\phantom{a}}$ 

## ③-3 座席数設定

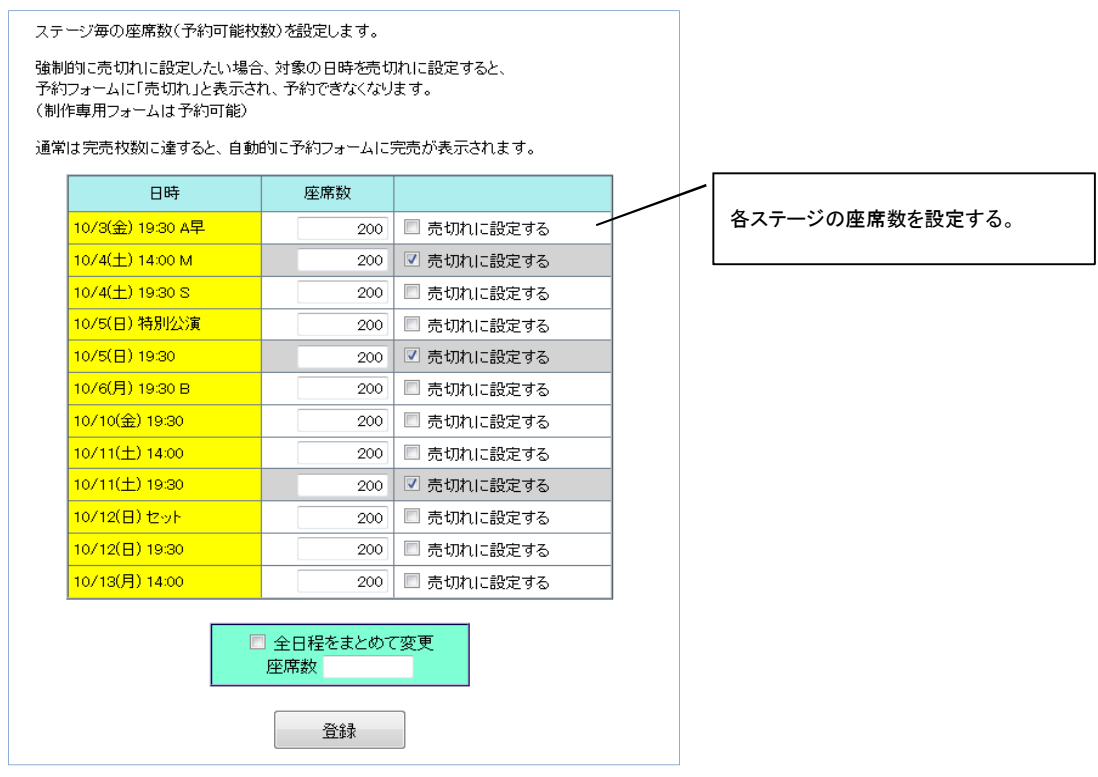

## ③-4 ユーザ管理

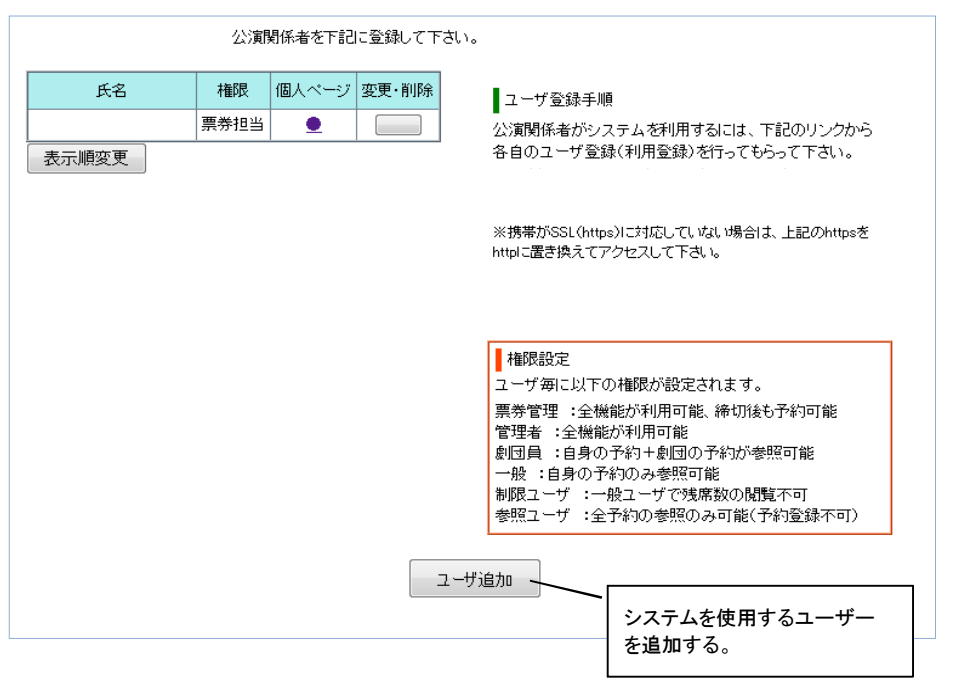